# MOVELINQS INSTRUCTIONS TO ENTER A RITA VOUCHER

SUMMARY OF PURPOSE: The 2017 Relocation Income Tax Allowance (RITA) voucher processing is unique in that relocation travel transactions were processed in two different systems, TRVL (retired September 2017) and moveLINQs (implemented September 2017). Data from the TRVL system may need to be included in RITA processing through moveLINQs. The process below was developed to utilize the data from the retired TRVL system or a combination of TRVL and moveLINQs for RITA claims.

Utilize the moveLINQs User's Guide for RITA voucher instructions if relocation payments were only made through the moveLINQs system.

In order to process a RITA claim in moveLINQs, a relocation record and authorization must exist in moveLINQs, even if all the relocation payments were from the TRVL system.

If a relocation record and authorization exist in moveLINQs, skip to Entering A Rita Claim Voucher with An Existing Relocation Record.

## Creating a Relocation Record

For relocations without a relocation record and authorization in moveLINQs, follow the steps below:

1. Login to moveLINQ system (Figure 1) from https://mlingsonline.net/.

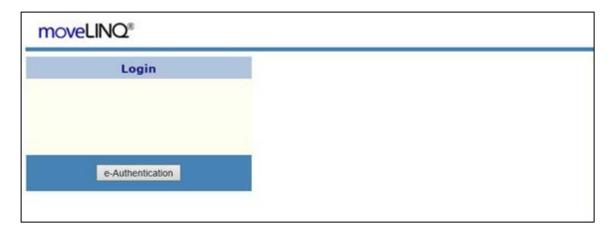

Figure 1. moveLinq Login screen

2. Select eAuthentication or enter User ID and Password. The Open Relocation list for the Agency is displayed (Figure 2)

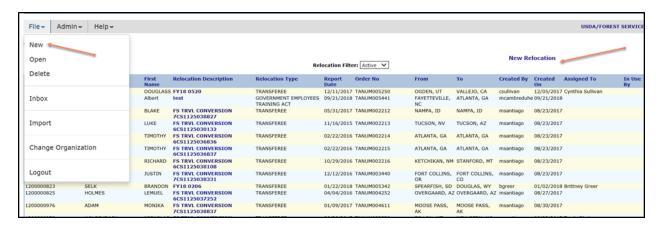

Figure 2. Open Relocation screen

3. Select **File, then New** from the upper left corner or select **New Relocation** from the upper right portion of the screen to create a new relocation record. The data entry screen for the Relocation is displayed (Figure 3).

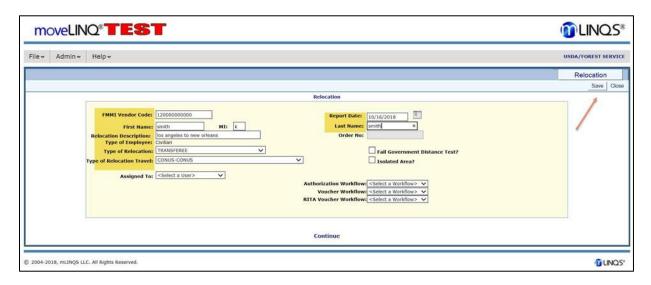

Figure 3. Relocation Record Screen

- 4. Enter the following fields on the data entry screen for the Relocation:
  - a. FMMI Vendor Code
  - b. Report Date
  - c. First Name
  - d. Last Name
  - e. Relocation Description
  - f. Type of Relocation
    - Note: This cannot be changed after the RITA Claim has been created.
  - g. Type of Relocation Travel

- 5. Click **Save**. The Relocation screen (Figure 4) is displayed.
- 6. Click the Employee tab to display the relocation description information for the employee (Figure 4).

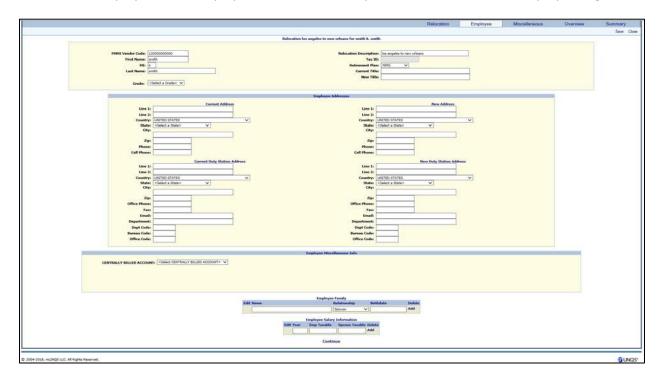

Figure 4. Relocation Description screen

- 7. Enter the employee's:
  - a. Current Address
  - **b.** Current Duty Station Address
  - c. New Address
  - d. New Duty Station Address
  - e. Current Email address
  - f. New Email Address
  - g. Employee Family information
  - h. Employee Salary Information
- 8. Click Save.

9. Click the **Relocation** tab to display the relocation record where the authorization will be created (Figure 5).

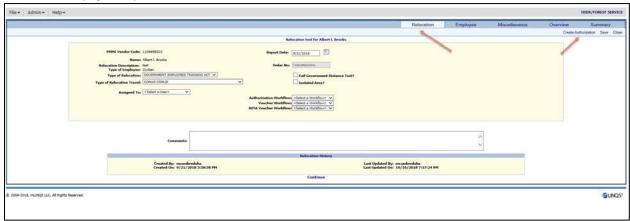

Figure 5. The Relocation Record screen where the authorization will be created

10. Click Create Authorization to display the expense and processing tabs (Figure 6).

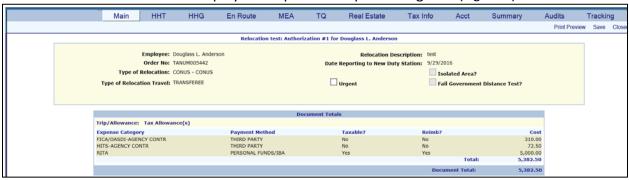

Figure 6. Expense and Processing tabs

11. Click the **Accounting** tab to display the accounting screen (Figure 7).

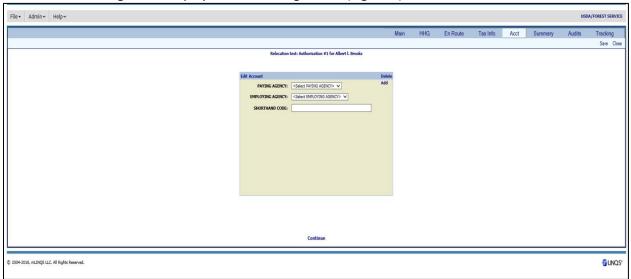

Figure 7. Accounting screen (top)

- 12. Enter the Shorthand Code.
- 13. Click Save.
- 14. Click Close.

Note: Do not submit the authorization to FMMI.

The Relocation record has now been created in moveLINQ.

### Entering A Rita Claim Voucher with An Existing Relocation Record

For relocations with an existing record in moveLINQs, follow the steps below to create a RITA claim voucher.

**Note:** A Relocation record must exist prior to creating a RITA claim voucher. See Creating a Relocation Record for additional information.

- Access the Open Relocation screen using Steps 1 and 2 above in the section entitled Creating a Relocation Record.
- 2. Double-click the appropriate **Relocation Description** for the employee from the list on the Open Relocation screen (Figure 2).
- 3. Click the **Employee Tab** on the Relocation Screen (Figure 4).
- 4. Edit or add the Employee Salary Information (if necessary).

- 5. Click Save.
- 6. Click **Relocation** to open the tab (Figure 8).

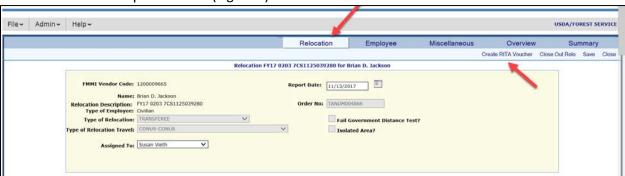

Figure 8. Relocation screen for existing relocation records

- 7. Select **Create RITA Voucher** on the top right-hand side of the Relocation screen to display the Create Rita Voucher screen.
- 8. Verify the accuracy of the following:
  - a. Federal Tax Filing Status
  - b. State Tax Filing Status
  - c. Retirement Plan

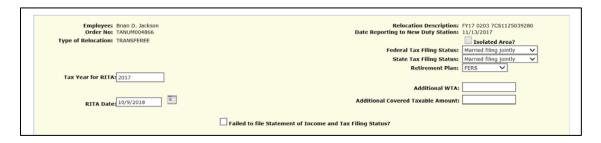

Figure 9. Create RITA Voucher screen (top)

- 9. Enter the following information:
  - a. Tax Year for RITA
  - b. RITA Date (date of RITA voucher creation)
  - c. Additional WTA (if applicable from TRVL Historical data)
  - d. Additional Covered Taxable Amount (if applicable—from TRVL Historical Data)

**10.** Select the appropriate moveLINQ vouchers paid for the applicable tax year from the list at the bottom of the Create Rita Voucher Screen (Figure 10). To uncheck a voucher, click on the checkbox.

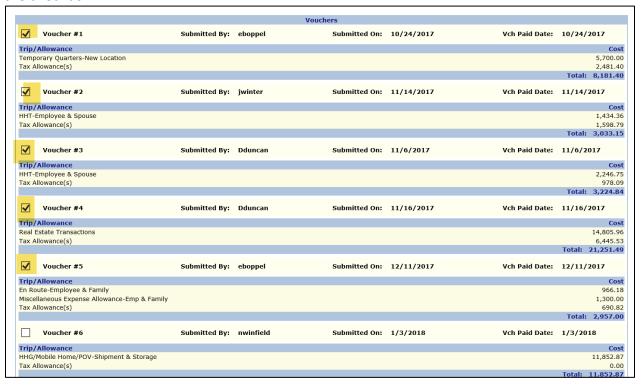

Figure 10. Create RITA Voucher screen (bottom)

11. Click Create RITA Voucher at the bottom of the screen (Figure 11)

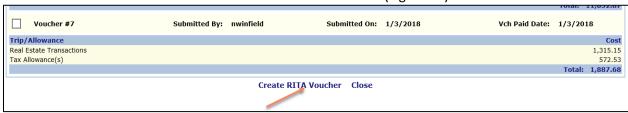

Figure 11. Create RITA Voucher screen (bottom), Close button

moveLINQ<sup>®</sup> **INQS**\* File - Admin - Help -Employee:
Order No. (ANUMOLIDES
pe of Relocation: CONUS - CONUS
infocation Travell: TRANSFEREE
Assigned for Anufria Quintana V Isolated Area? VOICE DATE: 09/20/2008 FHS Assigned To Auditor: Deborah Gerchov

The available tabs for the employee's Create RITA Voucher transaction are displayed (Figure 13).

Figure 12. Create RITA Voucher tabs

2004-2018, mLINQS LLC. All Rights Reserved

12. Click the Tax Info tab to display the Tax Info screen (Figure 13).

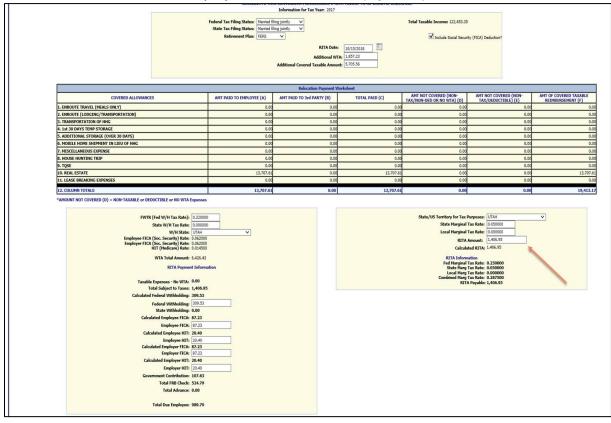

Figure 13. Tax Info screen

**GUNOS** 

- 13. Ensure the correct state is selected along with the State Marginal Tax Rate.
  - a. If multiple States are applicable, add each State's tax rate to get a total. Enter this percentage in the State Marginal Tax Rate Block. Select **Save**.
  - b. If multiple local taxes are applicable, add each locale's tax rate to get a total. Enter this percentage in the Local Marginal Tax Rate Block.

The Total Due Employee is automatically calculated.

- 14. Click Save.
- 15. Click **Close** to display the tabs for the employee Create RITA Voucher transaction (Figure 14).

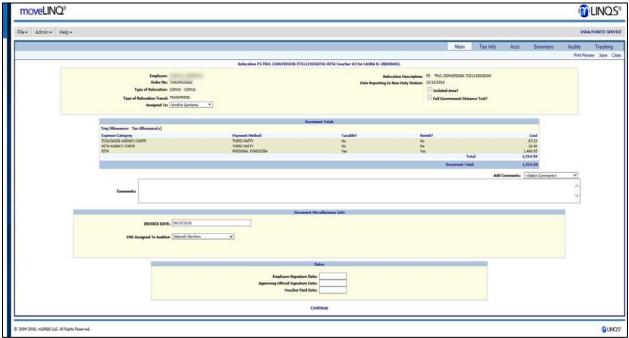

Figure 14. Create Rita Voucher tab for the employee

16. Click the **Audits** tab to display the **Audit Failures** screen (Figure 15).

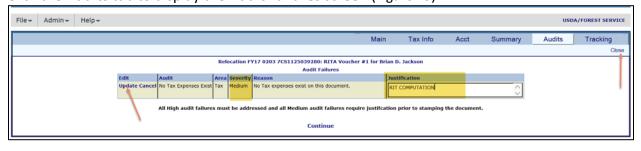

Figure 15. Audit Failures screen

17. Enter "RIT Computation" in the Justification field.

The data in the Edit column will automatically change to "Update Cancel".

- 18. Click the **Update** option in the **Edit** column if the screen shows "Medium" in the **Severity** column.
- 19. Click **Continue** to display the tabs for the employee Create RITA Voucher transaction (Figure 14).
- 20. Click the **Tracking** tab to display the **Attachments** screen (Figure 16).

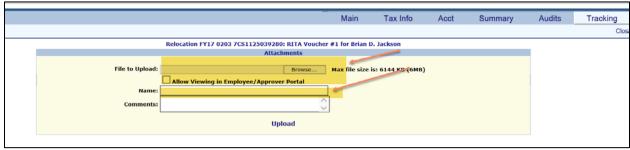

Figure 16. Tracking screen

- 21. Attach supporting documentation for the RITA voucher using the Browse button on the screen.
- 22. Enter the document name and any comments, ensuring that the document names accurately reflect the type of documents to be attached.

## 23. Click Upload.

RITA vouchers can only be submitted for authorizations previously processed in FMMI. The authorization must be in FMMI so when the voucher is processed and posted to FMMI, the payment or bill is posted with the correct accounting information. Therefore, *if the Authorization has already been submitted to FMMI*, the RITA voucher is now ready to be sent to FMS for audit.

If the RITA Voucher is \$0, an authorization is not needed. The voucher is now ready to be sent to FMS for audit.

If the Authorization has not been sent to FMMI, skip to Step26 (Page 12). Waiting until the RITA voucher amount is known allows for the correct amount of funds to be obligated.

## 24. Select "Send Voucher to FMS for Audit", from the Tracking Stamp dropdown (Figure 17).

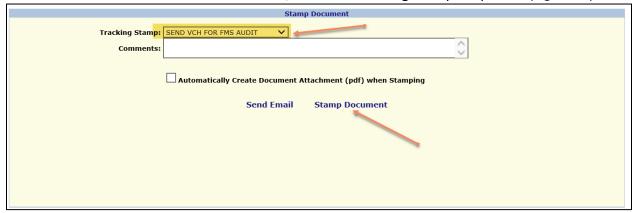

Figure 17. Tracking Stamp (Send Voucher to FMS for Audit)

## 25. Click Stamp Document.

If an authorization is in Created status and has not been processed in FMMI, navigate to the list of Authorization and Vouchers on the Relocation tab (Figure 18). See Steps 1-6 under Creating a Relocation Record.

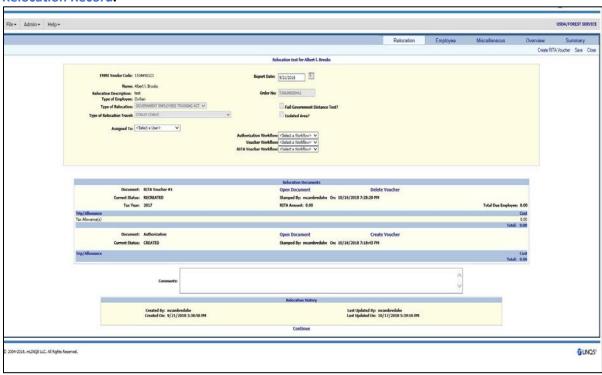

Figure 18. Employee Authorization and Voucher listing

**26.** Select Open Document on the Authorization to display the Expenses and Processing tabs (Figure 19).

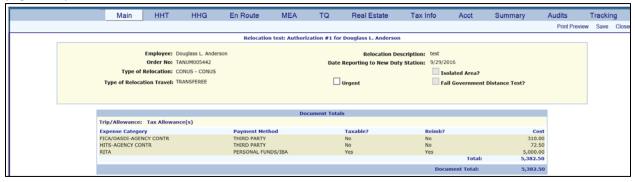

Figure 19. Employee Expenses and Processing tab

27. Click the **Tax Info** tab to display the Tax Info details (Figure 20).

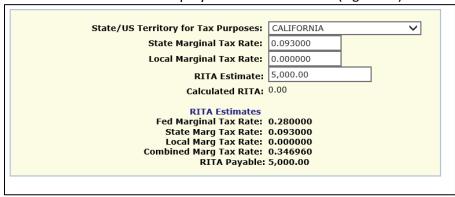

Figure 20. Extract from Tax Info screen

#### 28. Enter the RITA Estimate:

- a. If the WTA is positive on the voucher, enter this amount in the RITA estimate on the tax tab and save it.
- b. If the WTA is negative, enter \$1 in the RITA estimate on the tax tab.
- 29. Click Save.
- 30. Select the Tracking tab.
- 31. Select "Send Authorization to FMMI" from the Tracking Stamp dropdown (Figure 21)

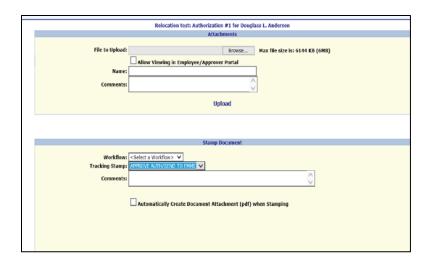

Figure 21. Tracking Stamp (Send Authorization to FMMI)

## 32. Click Stamp Document.

Now that the authorization has been sent to FMMI, the RITA Voucher is ready to be sent to FMS for audit. Resume processing from Step 24 (Page 11).

**Note:** Until the RITA voucher is audited/processed by FMS, there is the possibility the RITA voucher amount can change—which would necessitate amending the authorization.)